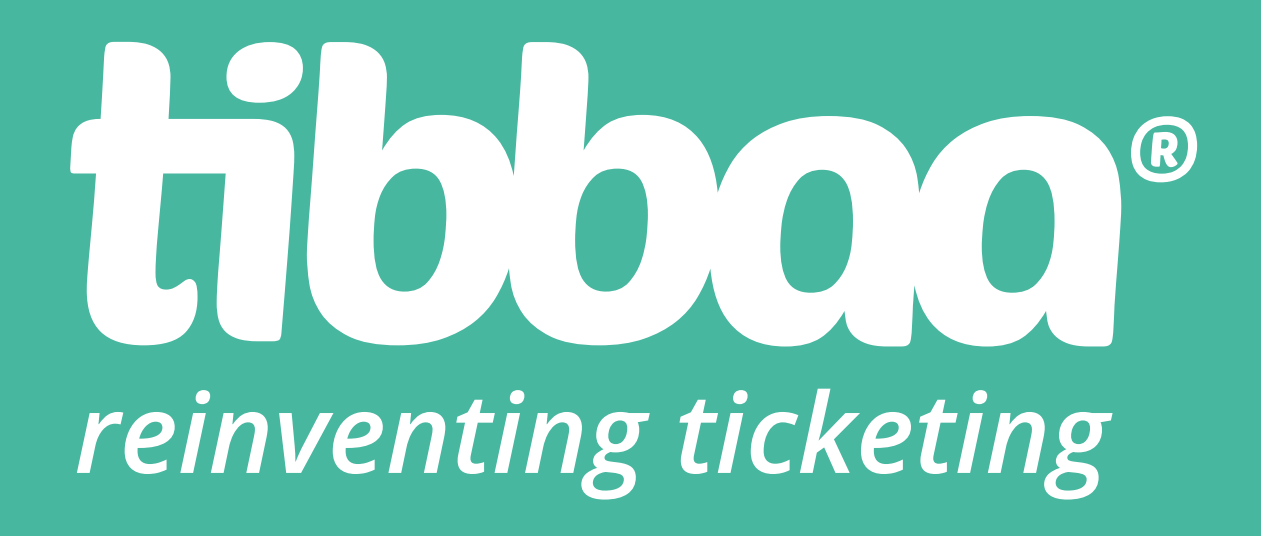

# *Manual scanner*

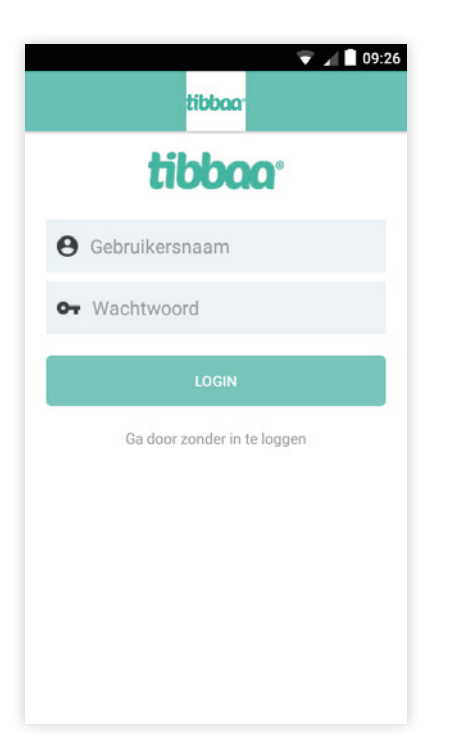

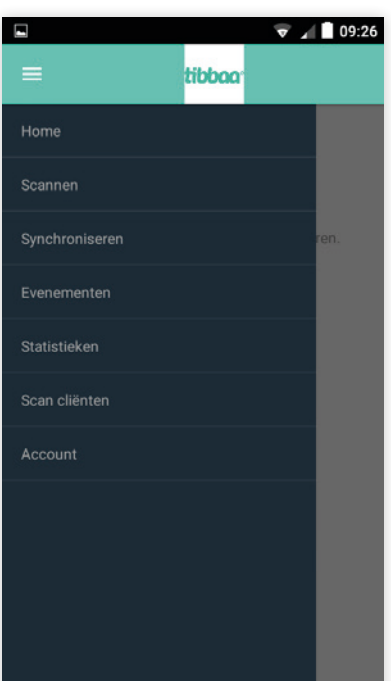

# **Login**

Login with username and password.

#### **Scan menu**

- 1. Scan
- 2. Sync
- 3. Events
- 4. Statistics
- 5. Scan cliënts
- 6. Settings
- 7. Account

If you leave the app by accident it's easy to return to the Scan app by pressing the yellow button on the side of the device for a couple of seconds. You will return to the Scan app. This only works for the S40 decives.

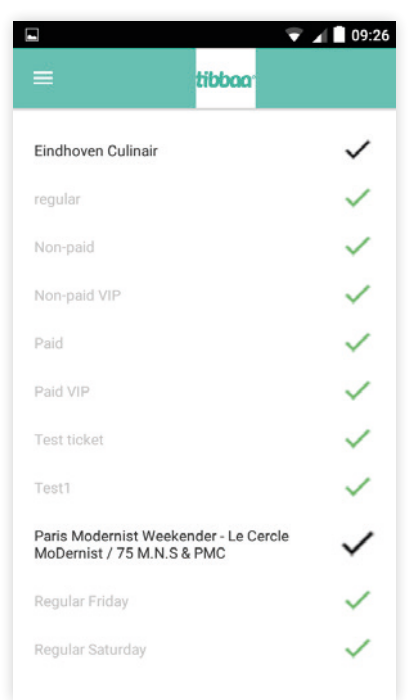

#### **Events**

This is a complete overview of all events for the logged in account. Including the ticket types that are added to the events. Every ticket type can be individually turned on or off, so scanning of the ticket type is allowed or not. (Example: head entrance can only scan 'regular tickets' and VIP entrance can only scan 'VIP tickets'.)

tibbaa<sup>®</sup>

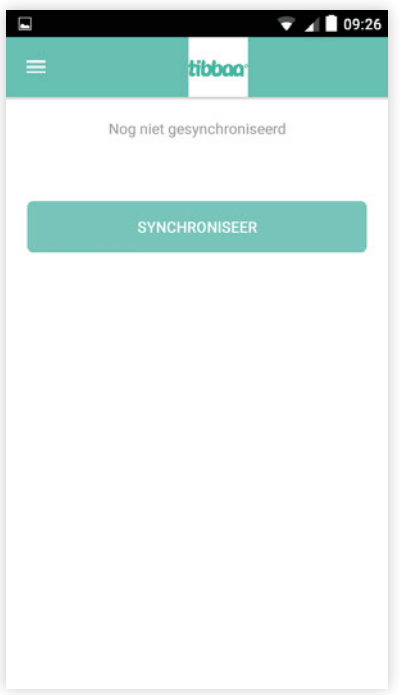

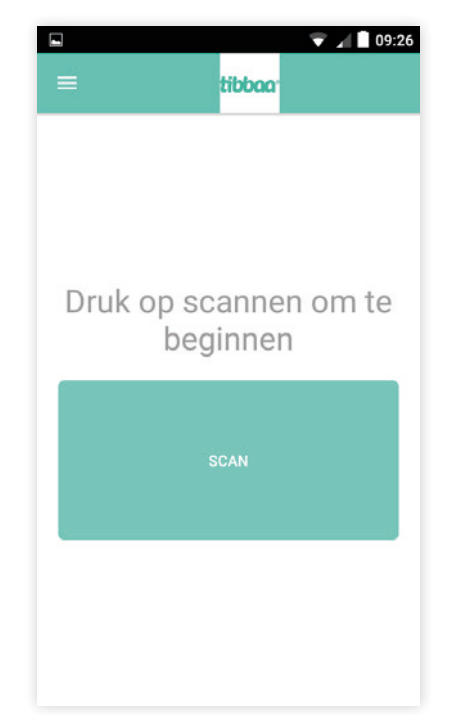

# Gescand Nog niet gescand 578

**tibbaa** 

 $\overline{\mathbf{v}}$   $\overline{A}$   $\overline{B}$  16:30

# **Sync**

All barcodes of the selected events can be placed locally on the device. This is especially applicable to situations where the internet is poor or non-existent. There can still be scanned, since the barcodes are local. Because the scanner looks locally for the barcodes first.

#### **Scan**

The most important activity will happen in this screen: scanning. By tapping on 'scan' you can start scanning the barcodes. The scan can result in one of the following:

- Ticket correct: the ticket is founded correct.

- Ticket incorrect: the ticket is founded incorrect.

- Ticket already scanned: the ticket is founded correct, but is already scanned.

- Ticket doesn't belong to the event: the scanned ticket doesn't belong to one of the selected events.

- Ticket doesn't belong to one of the selected ticketypes.

### **Statistics**

E ÿ

Here you can view your statistics for the selected events. All scanned tickets and scannable tickets are visible.

tibbaa<sup>®</sup>

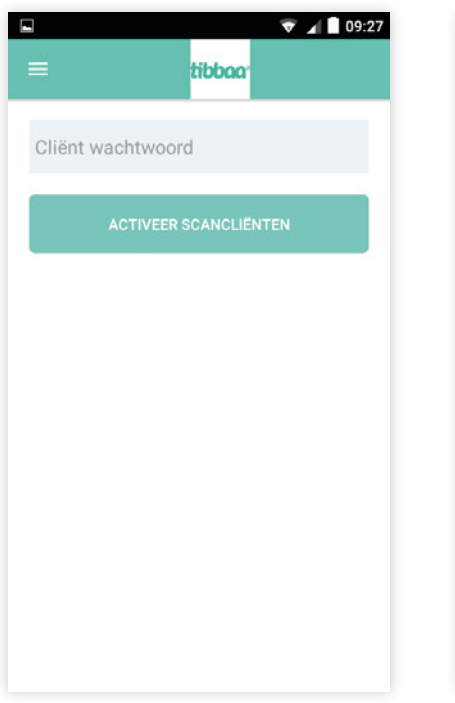

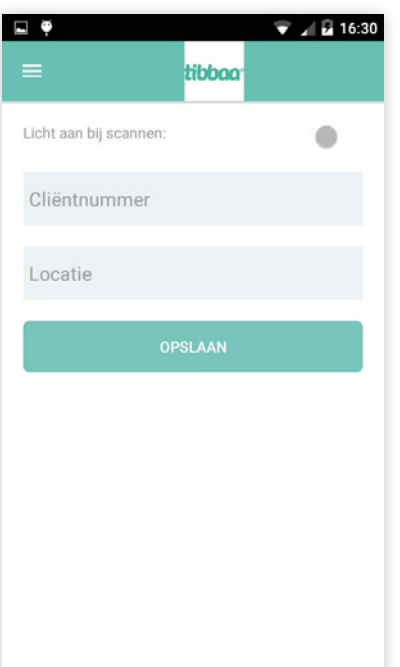

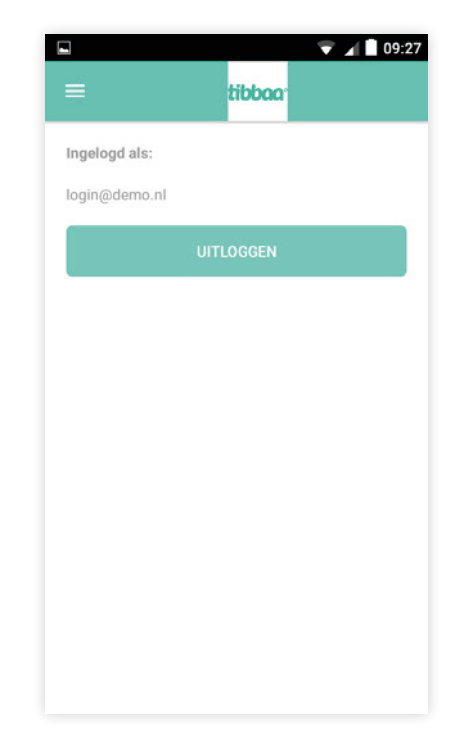

#### **Scan clients**

In the Scan app it is possible to scan without loggin in. In the 'Login' screen you see the option 'continue without loggin in'. In the following screen you enter the password and tap 'activate scan clients'. By tapping this, all scanners who continued without logging in have to enter the password, their location (open text field) and their client number (numerically field). They will be activated as scan clients successfully. This all means that the scanners that are not logged in, can scan exact the same events and ticket types as the 'main scanner' (the scanner that is logged in and tapped 'activate scan clients').

## **Settings**

Here you can adjust the settings of the app. You can turn the flashlight on and of when scanning. Also you can edit the cliënt number and location.

#### **Account**

You can see the account that is logged in. In this page it is also possible to log out. When logging out, the scan results will be synced to the live database one last time. No data will be lost.

tibbaa<sup>®</sup>